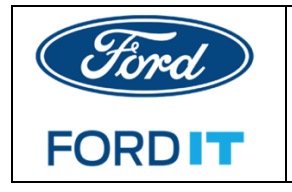

# **MacOS – How to change password for Mac**

## **Option 1: PREFERRED**

- 1. Login to your computer
- 2. Connect to Cisco AnyConnect VPN with your SecurID RSA token or Office Ethernet

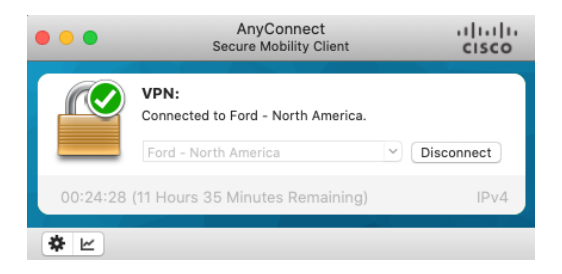

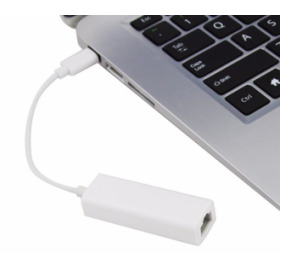

- 3. Before you change your password in System Preferences
	- a. Launch your Browser
	- password here but just to check if your password follows the "Change Password<br>Pulos"\ b. Go to <https://www.changepassword.ford.com> (You are not changing your Rules")
		- i. Click on Change Password > Type in your new password > Press Tab key to verify if your password follows the Change Password Rules.

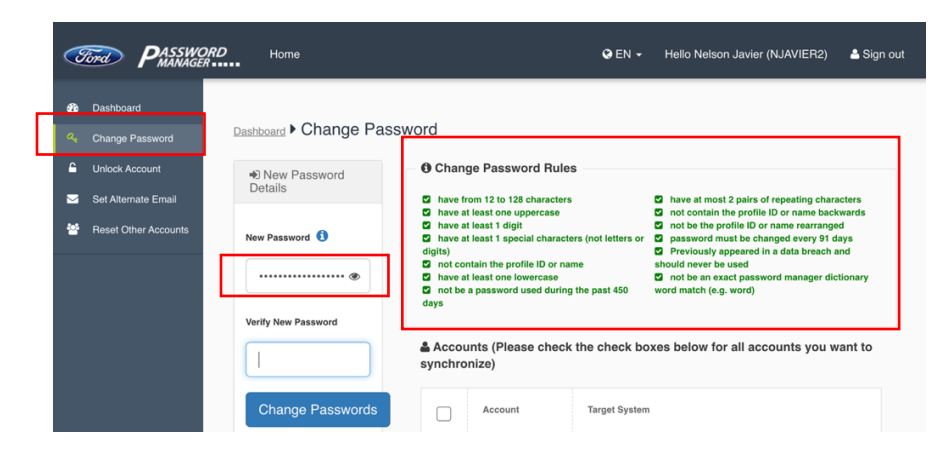

4. Go to System Preferences > Users & Groups (System Preferences can be open by searching in the Spotlight ("magnifying glass" icon located at the top right of your desktop window)

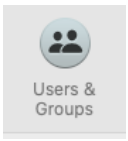

GFL IT v1.1 19Mar2021 NDJ

5. In **Users & Groups** > highlight your CDSID (make sure it is spelled out the same as your Outlook display name; otherwise, it might be a local account, and if it is a local account then you have to change it manually after you change your password in the Password Manager)

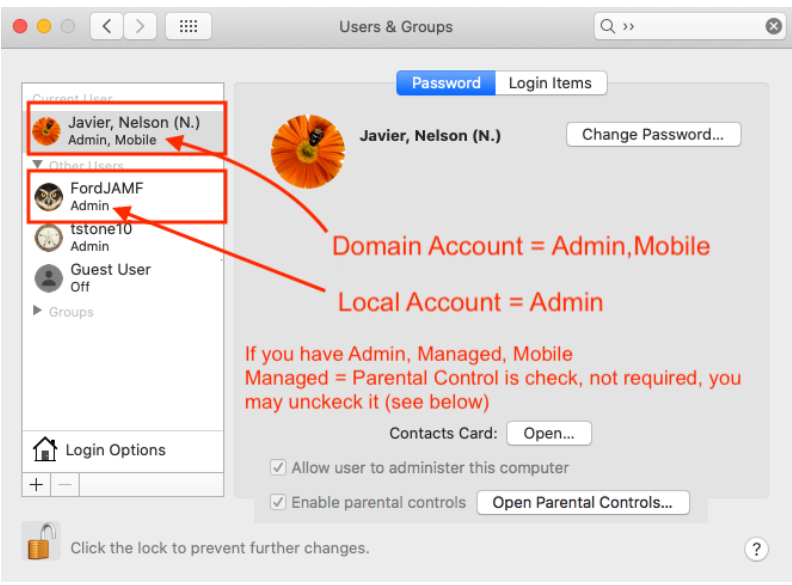

6. *Click* **Change password** button

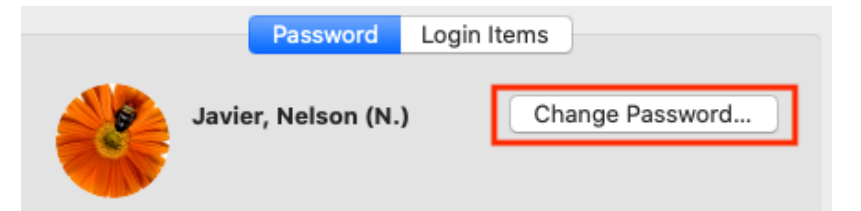

- 7. *Prompt* for **Old Password**
- 8. *Type* the **New password**
- 9. *Re-type* the new password in "**Verify"**
- **10.** *Click* **Change Password**

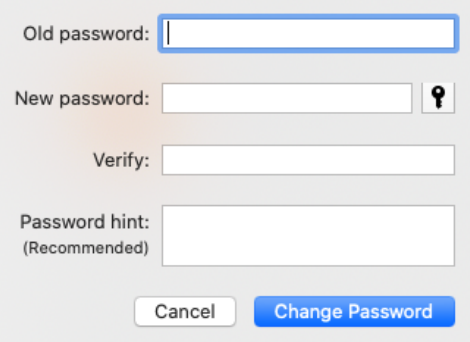

- 11. If you don't get a "server unavailable" prompts, then the password change was successful.
	- a. If a prompt "server unavailable". Verify that you are connected to VPN and try again.

If it still doesn't work and tried it a few times, it is possible that your computer might have dropped off from the Domain and may need to re-join your computer. You may try also the Options 2 below by going to [https://www.changepassword.com](https://www.changepassword.ford.com) to change password.

12. After successful password change > *Go* to **Option #2 > #6 below**

#### **Option 2:**

**If you are going to change the password via<https://www.changepassword.ford.com> or if you already changed it via Password Manager > make sure that you are connected via VPN or via Office Ethernet**

1. Login to the website, <https://www.changepassword.ford.com>

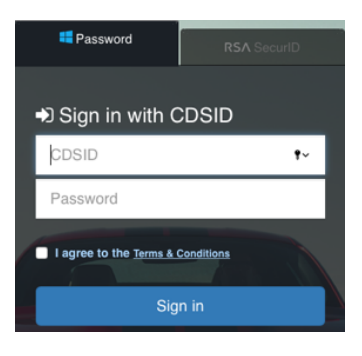

2. Change your password link (sidebar or Change password link)

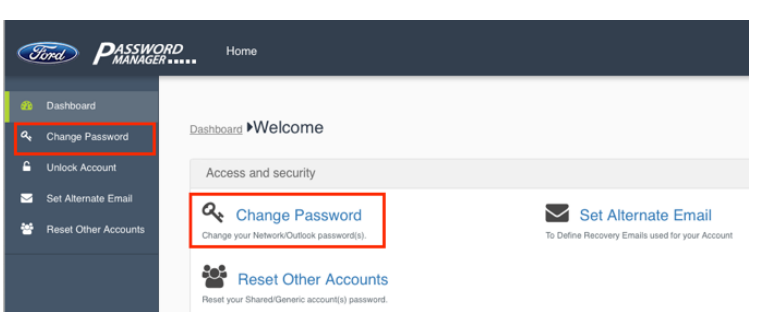

- 3. *Wait* for about **10 mins** make sure that you are still connected to VPN
- 4. While still on VPN > *Click* on Apple logo (top left) > Lock Screen > Wait for 5 mins > Unlock

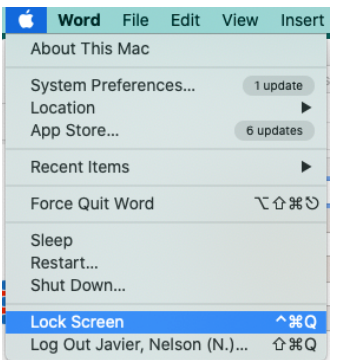

- 5. Go ahead and log back in to unlock with the new password > wait for another 10 mins
- 6. Log out from VPN
- 7. Click on Apple logo > Restart
- 8. Log back in with the new password, if it still not able to login with new password do  $\# 1$ thru 5 again and reboot.
- 9. After successful login it should prompt you to **update keychain** > enter your old successful password with your Mac Computer, **if you don't know the old password, choose "create new keychain"**

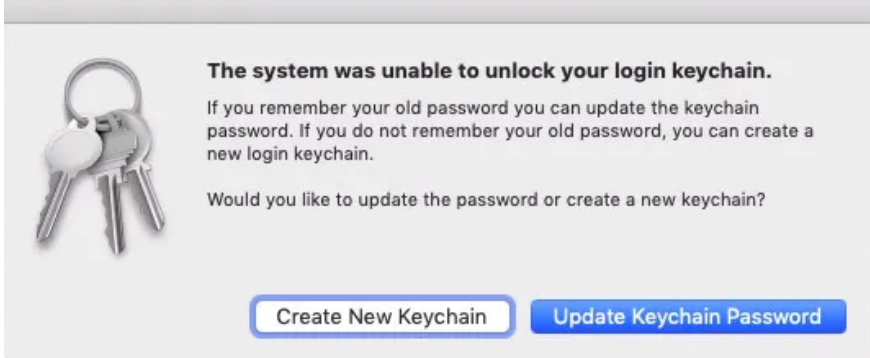

- 10. If able to get to desktop, then you successfully change the password.
- password > Logout (Top left Apple logo > Log out as tstone10 > prompts for 11. IF THIS OPTION didn't work > Login in as tstone10/password = Contact TL for username/password > your cdsid and password (last successful password) > Submit a Helpdesk Ticket to sync password

## **IF YOU NEED IMMEDIATE ASSISTANCE:**

- *CALL:* **1-888-317-4957 and have your ticket dispatch to Global Mac Tech Lounge or**
- *CHAT* with Ford Tech =<https://www.itsmschange.ford.com/eschat/chat.jsp#/chat>
- *EMAIL:* **TLNA@ford.com**
- *WEBEX TEAMS:* **<https://www.webexteams.ford.com/space?r=q7e7>**
- **SLACK: GFL Users- #SVL-Helpdesk**
- **SLACK: General Users - #macos-help**

### **Global IT PHONE NUMBERS:**

[https://azureford.sharepoint.com/sites/UnifiedSupport/Pages/IT-Service-Desk-Phone-](https://azureford.sharepoint.com/sites/UnifiedSupport/Pages/IT-Service-Desk-Phone-Numbers.aspx)Numbers.aspx